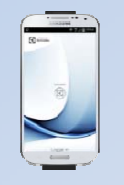

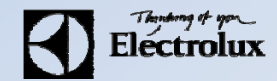

**1.** För **Android:** Gå in på din play butik i mobilen och sök/ ladda ner **Electrolux Vision MOBILE**.

För **iOS**: Gå in på App Store i mobilen och sök/ ladda ner **Electrolux Vision MOBILE**.

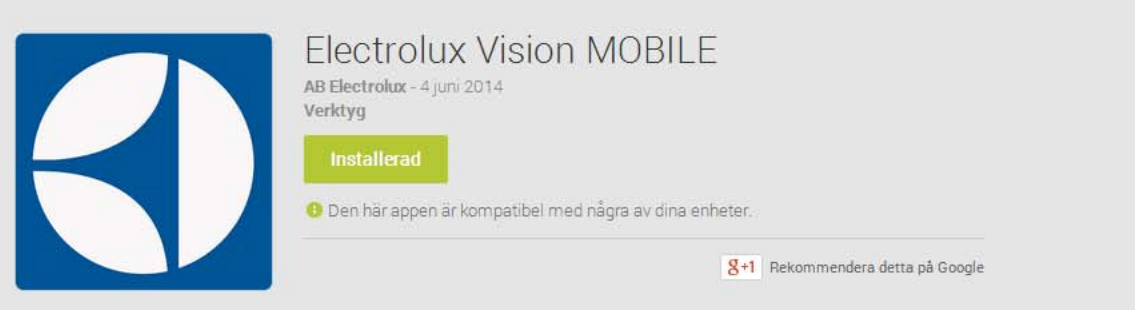

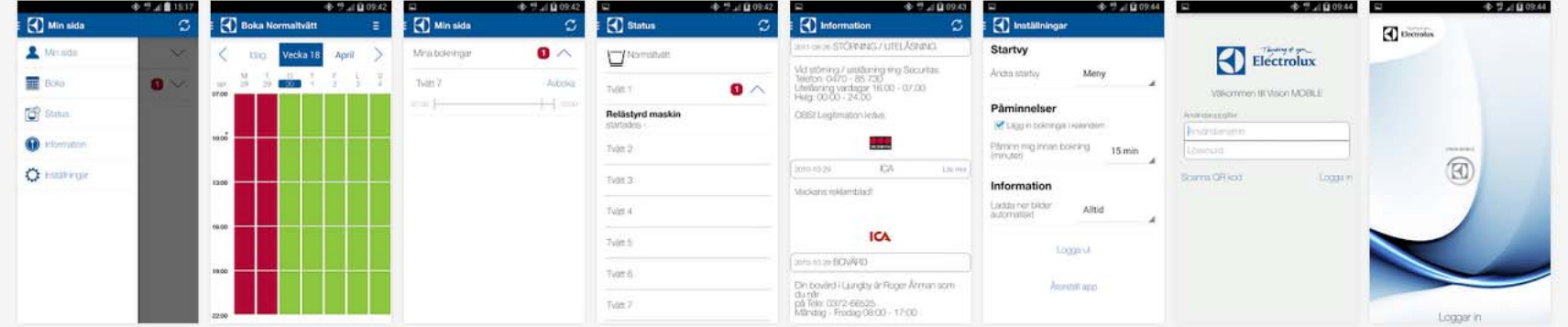

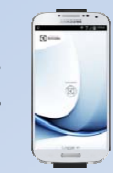

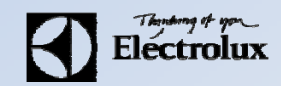

. Surfa sedan in på **Vision WEB** med datorn (adress & inloggningsuppgifter får du av fastighetsägaren). Då ska denna sidan visas.

. Logga in med **lägenhetsnummer** och **lösenord**

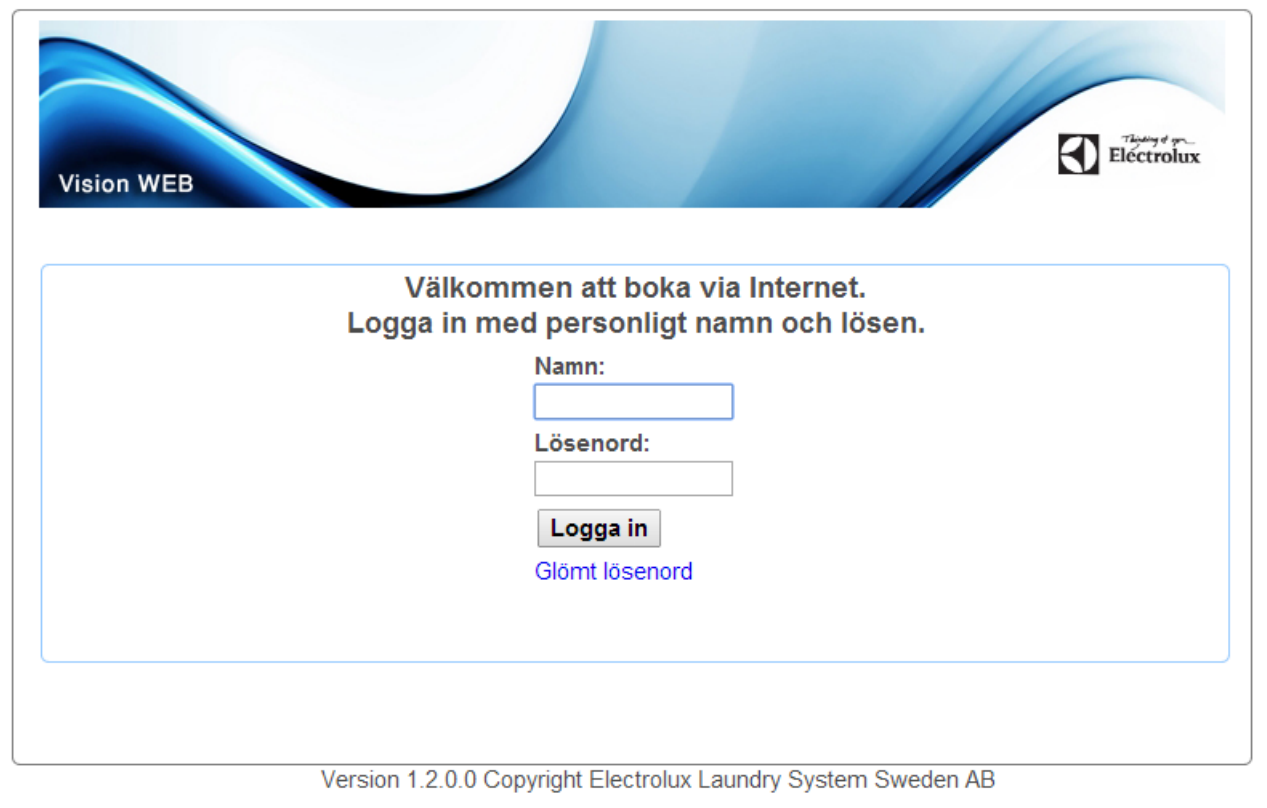

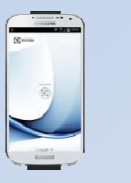

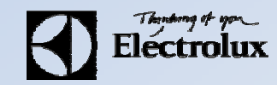

- . Efter inloggning visas denna sidan.
- . Klicka på texten "**Använd mobilen för att boka**" som finns längst ner på sidan.

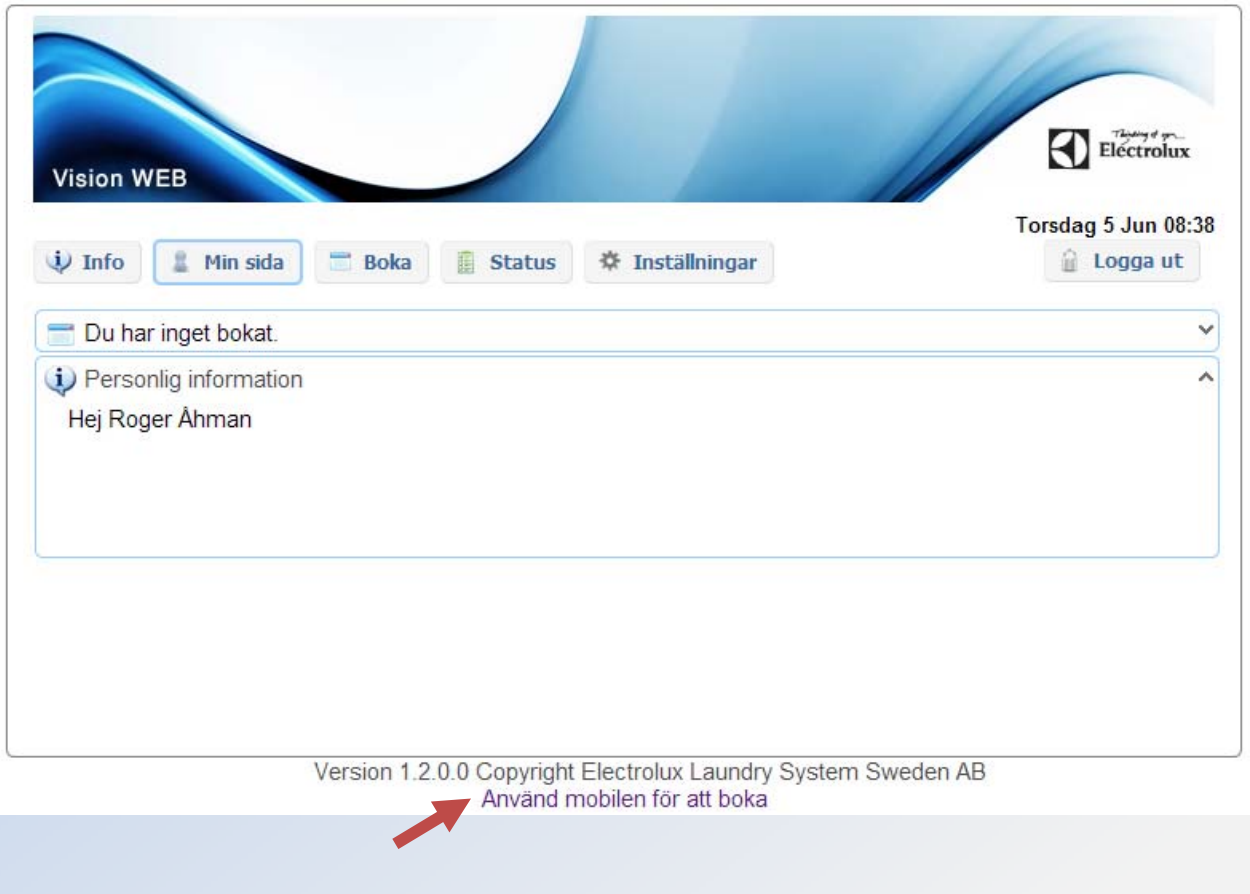

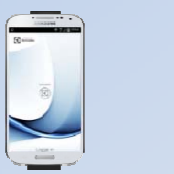

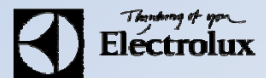

**6**. Då visas en QR‐kod som ska scannas med **Vision MOBILE**.

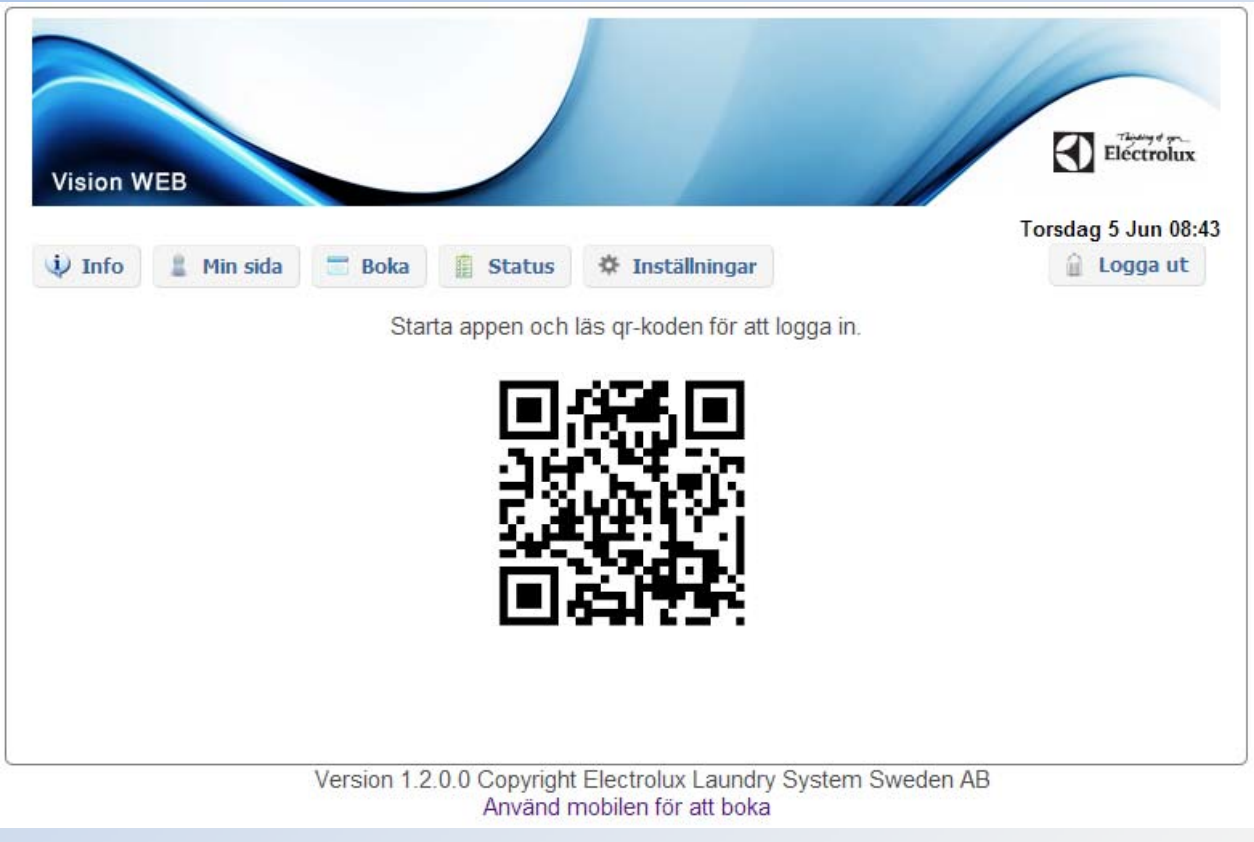

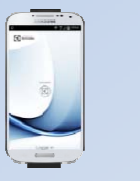

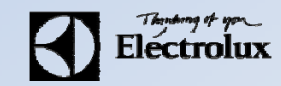

#### **7**. Starta **Vision MOBILE** i telefonen, välj "**Scanna QR kod**"

**OBS!** Stäng ner tangentbordet om du inte ser texten "Scanna QR kod".

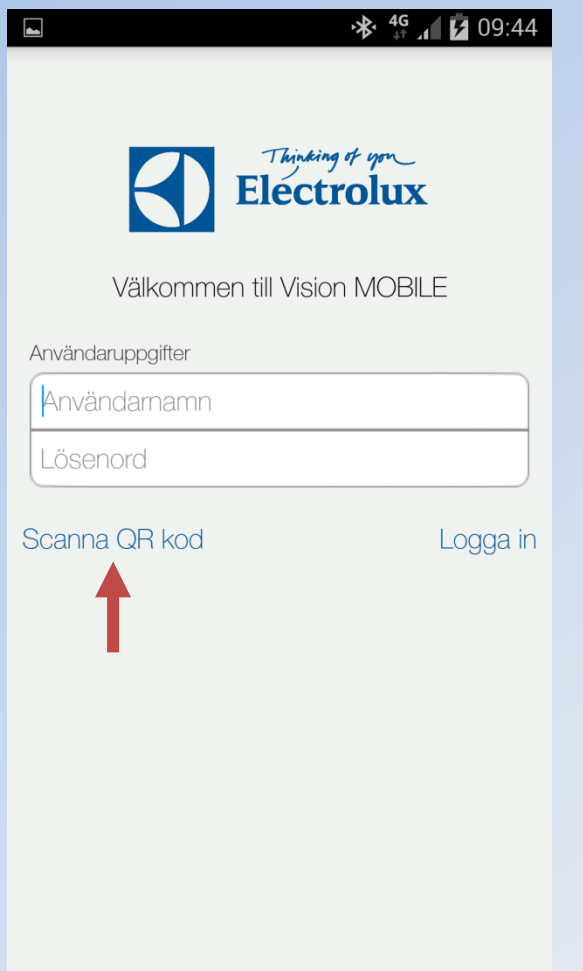

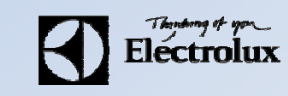

**8**. När QR koden är scannad, loggar appen in sig automatiskt, och du kommer då till "**Min sida**" som är default startsida. **9**. Klart.

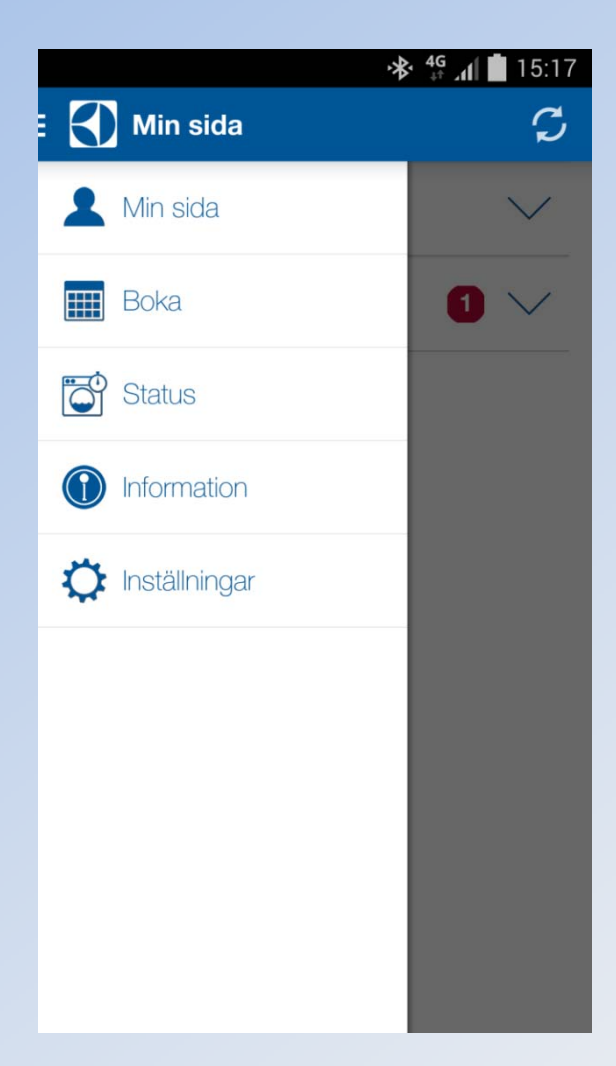

- **Min sida:** Se dina aktuella bokningar, samt möjlighet att avboka
- **Boka:** Visa bokningsöversikt, samt boka
- **Status**: Visar återstående maskintid, sätta larm "maskin klar"
- **Information**: Allmän information från fastighetsägaren
- **Inställningar**: Inställningar av startvy, bokningspåminnelse, bildnerladdning logga ut och återställning av app.